# **Contents**

**Introduction** 

**SVIBLD95 Data File Builder (SHAREWARE)** 

PRO\_BLD Data File Builder (REGISTERED)

SVI395 SVInstal

**Distribution** 

**COMPRESS.EXE** 

**RunComp** 

Introduction
Overview
Getting Started

# **SVIBLD95 Data File Builder (SHAREWARE)**

Main Screen

Options: Visuals
Options: System
Options: Pre/Post

**Syntax and Sub-directories** 

**Browse** 

ReDirect File(s) to Windows or System Directory

**Icon description** 

**Command Line and Runtime Support** 

# PRO\_BLD Data File Builder (REGISTERED) How does PRO\_BLD differ from SVIBLD95

# SVI395 SVInstal Running SVInstal

Distribution
Files to include
Files NOT to include
Shareware Registration

# COMPRESS.EXE

**Compressing Files** 

<u>RunComp</u>

RunComp
What is RunComp
Running RunComp

### **Overview**

The installation of a program is a critical time. The new user's first impression can do a lot to help or hinder how your program is accepted. A poor or amateur looking installation program can weaken a use's confidence in your program, a problematic installation may cause your program to not work at all. There are many good installation programs on the market today but when I went to purchase one I found most to be over kill (and over priced) for my application. I developed SVInstal to meet the requirement for a simple inexpensive way to get my program and data files from my distribution disk to the users hard drive and build a windows program group.

The objective is to have a program that you can include on your distribution disk that will read a data file also on the distribution. The program SVI395.EXE reads the data file SVINSTAL.SVI which tells it what to install. You include both SVI395.EXE and SVINSTAL.SVI on your distribution floppy.

#### **Shareware:**

You run the program SVIBLD95.EXE to build the data file. The SVIBLD95 program will contain the filenames to be copied, the name of the default directory to create, the <u>windows program group name</u> and your company name.

#### Registered:

You run the program PRO\_BLD.EXE to build the data file. The PRO\_BLD program will contain the filenames to be copied, the name of the default directory to create, the windows program group name and your company name. PRO\_BLD will create directories named DISK1, DISK2, etc. that can be copied directly to diskette for distribution.

It is very simple to use and requires NO programming on your part.

**Note:** This document refers to PRO\_BLD.EXE, this file is supplied with the registered version only. This is a size issue rather than a crippled shareware one. The PRO\_BLD and its database are rather large (>2MB). I felt a shareware user can determine if SVI395 will work for them with just using the SVIBLD95.EXE limited functionality data file builder.

# **Getting Started**

The SVI395 system is made up of three files:

- 1. SVI395.EXE, this is the program does the installation onto the user's drive. You ship this file on your distribution disk. You can rename the file to INSTALL.EXE or whatever you like.
- 2. SVINSTAL.SVI, this is a small data file that tells SVI395.EXE what files to put where, what directories to build, etc.
- 3. PRO\_BLD.EXE (REGISTERED), this program is run by the developer to create the .SVI data file.
- 3. SVIBLD95 (SHAREWARE), this program is run by the developer to create the .SVI data file.

### The basic operational flow is to: (REGISTERED)

- 1. Create an project in PRO BLD and add the files you wish included in the distribution.
- 2. Select 'Build' in PRO\_BLD to create your DISK1, DISK2, etc. subdirectories..
- 3. Copy the contents of the DISK1, DISK2, etc. subdirectories to your distribution diskettes.
- 4. Test install your new distribution disk.

### The basic operational flow is to: (SHAREWARE)

- 1. Create an .SVI data file with you company information and the list of files to be installed.
- 2. Copy the required files to the distribution floppy.
- 3. Add SVI395.EXE (renamed to INSTALL.EXE or whatever you want.)
- 4. Add the SVINSTAL.SVI data file built in step 1. (Must be named SVINSTAL.SVI)
- 5. Test install your new distribution disk.

### **Related Topics:**

Create a New .SVI data file

Edit an Existing .SVI data file

### Create a New .SVI data file

Start up SVIBLD95.EXE and select **New** from the File menu.

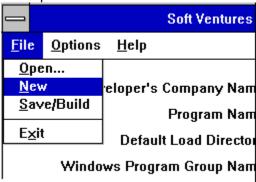

This will clear out the data entry boxes and prepare for a new data file. When you have entered the header information and files to be installed, select Build/Save to create a new .SVI data file on disk. See operation for details on the edit screen.

## Edit an Existing .SVI data file

Start up SVIBLD95.EXE and select **Open** from the File menu.

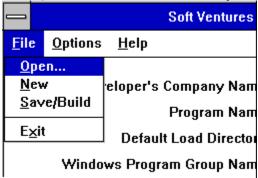

You can then select the .SVI file that you wish to access.

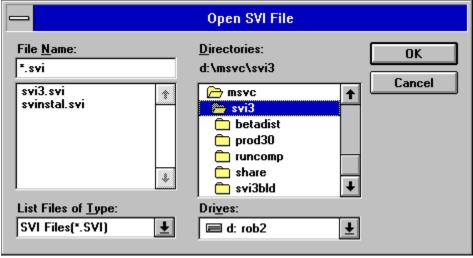

This standard file selection dialog allows you to choose which SVI file to edit.

**Remember**: While you may have many .SVI files under different names, SVI395 only looks for SVINSTAL.SVI so you need to name the final distribution version accordingly.

See operation for details on the edit screen.

When you have made you changes to the header information and/or files to be installed, select Build/Save to create a new .SVI data file on disk.

# **Main Screen**

| SVI Data File Builder for Windows 95                                                                                                    | _   □   ×           |  |  |  |  |
|----------------------------------------------------------------------------------------------------|---------------------|--|--|--|--|
| <u>File Options Help</u>                                                                                                    |                     |  |  |  |  |
| Ver 3.95 Company Name Soft Ventures                                                                                                    |                     |  |  |  |  |
| Program Name SVInstal Win95 Beta 1.0 Version                                                                                                | 3.95                |  |  |  |  |
| Default Load Directory SVI395SH                                                                                                    |                     |  |  |  |  |
| Windows Program Group Name SVInstal 3.95 Shareware                                                                                          |                     |  |  |  |  |
| Files to be installed  Browse  SVI395.EXE SVIBLD95.EXE SVINSTAL.SVI SVI395.HLP  Dwn  File Detail  Display Icon in program group  CD/Network |                     |  |  |  |  |
| File Name SVI395.EXE                                                                                                    | <u>C</u> lear       |  |  |  |  |
| Description   SVInstal 3.95 Shareware (beta)   Command Line   Icon file   Change Disk   Redirect   C Windows   C \System                    | Add to List  Remove |  |  |  |  |

# **Related Topics:**

Data entry boxes

File Detail

Add a new file name

Edit an existing file name

Delete a file name

**Browse** 

<u>Up/Dwn</u>

### **Data entry boxes**

#### **Company Name**

This information will appear in the top left of the SVInstal setup dialog box. You can put a company name or your own name, limited to 40 characters. If you choose to use a bitmap for your company name, this field can be left blank or used for some other text, i.e.: "Thank you for ordering from ...".

#### **Program Name**

This will appear with the company name in the top left of the SVInstal setup dialog box. If you choose to use a bitmap for your program name, this field can be left blank or used for some other text, i.e.: "Thank you for ordering from ...".

#### **Default Load Directory**

Enter the name of the directory you wish SVINSTAL to create and load your programs into. DO NOT enter drive or subdirectory information. See section Sub-directories and multiple source disks for syntax on subdirectory use. You are limited to 8 character directory names by DOS.

### Windows Program Group Name

Enter the name you wish to have SVINSTAL use when creating the Windows Program Group.

You can use more than 8 characters here but remember too long a name can clutter your user's screen and be annoying. Upper and lower case are acceptable as are spaces.

Files to be installed, there are 2 parts to this section.

- 1. The 'Files to be Installed' listbox shows the filenames that the build program will place in the .SVI data file when it is built.
- 2. The 'File Detail' edit area. As you select an entry from the listbox, it is decoded and copied out to the edit area at the bottom of the screen. The edit area allows you to add, edit and delete entries from the listbox. Any file can be redirected to either the Windows directory or the System directory by checking the 'Redirect' box and selecting either 'Windows' or 'System'

### File Detail

| File Detail 🗷 Display Icon in program group |              |               |  |  |  |
|---------------------------------------------|--------------|---------------|--|--|--|
| File Name:                                  | SVINSTAL.EXE | <u>C</u> lear |  |  |  |
| Description:                                | SVInstal 2.1 | Add to List   |  |  |  |
| Command Line:                               |              |               |  |  |  |
| lcon file:                                  | Change Disk: | Remove        |  |  |  |
| □ Redirect                                  |              |               |  |  |  |
|                                             |              |               |  |  |  |

Selecting a filename from the 'Files to be installed' list brings it into this detail box. Make whatever changes you wish then use 'Add to List' to put it back.

### Display Icon in program group

This checkbox indicates that the file is to have an icon placed into the program group that SVI395 creates. **CD/Network** 

In the case of a CD or Network installation you usually do not want to actually install the program, rather you want to just add an icon to the program group and have it's properties point back to the distribution media. That is, the user's clicking on the icon runs a program on the CD or network server not the user's local hard drive. Normal will cause this file to be installed as 'normal' on the local hard drive. CD/Network will NOT install the file but WILL put an icon into the program group. The icon will point to the distribution media.

#### File Name:

Enter the filename to be added to the 'Files to be installed' list. Subdirectory information is entered here as described in <u>Syntax and Subdirectories</u>. Long file names ad directory names are accepted as long as the full file designation, including subdirectories, does not exceed 250 characters in length.

#### **Description:**

Enter the text to be placed below the icon. If this is left blank, Windows will use the filename. See the <u>lcon</u> <u>description</u>.

#### **Command Line:**

If you wish a special command line to be executed when the user clicks on the icon, enter it here. See <u>the Command line</u> section.

#### Icon file:

Windows normally gets the icon from the executable but you can specify a different one if you want to supply a '.ICO' icon file. This would be used if you are shipping an application that uses a runtime engine and you want an icon displayed for the file that the runtime engine will run.

#### **Change Disk:**

If your application is spread across two or more disks you must tell SVI395 when to prompt the user to change disks. To do this enter the disk number into the Change Disk edit box. Use numbers 1-9 or single letters A,B etc. When SVI395 sees a file that needs a disk change it will prompt the user to enter the next disk. You need only enter a disk number for the first file on the disk. When you need to change again enter a new number.

| Δ |   | ~ |   | , |
|---|---|---|---|---|
| C | • | ч | • |   |

Eila Nama

| riie Name | Disk Change |                                 |
|-----------|-------------|---------------------------------|
| abc.exe   |             | nothing needed for primary disk |
| def.dat   |             |                                 |
| xyz.dbf   | 2           | prompt user to insert disk '2'  |

Dick Change

xxx.dbf ght.exe

hdgj.bat

3

prompt user to insert disk '3'

NOTE: Disks other than the first disk must contain ID files. The content of the file does not matter but the name must be of the format; DISK\_2, DISK\_3 etc.

#### Redirect:

You can have SVI395 send some files to either the user's Windows directory or the System directory. The checkbox indicates that you wish to redirect this file, the radio buttons indicate where to redirect to.

#### **Buttons**

Clear - clears the File Detail edit boxes.

Add to List - inserts the File Detail file into the 'Files to be installed' list. If there is already an entry for the filename, you are prompted to replace the old value.

Remove - removed the selected file from the 'Files to be installed' list.

### Add a new file name

Click the Clear button to clear out the edit area.

If you wish this file to have an icon in the program group, select the 'Display Icon in Program group' checkbox.

Enter the **file name** you want added, and optionally the **description** text for the icon (see Icon description, Icon files (.ICO) **command line** (see Command Line parameters or Runtime Support) and **icon file** name. Click the Add to List button to take the information from the edit area and add it to the list. Use a '\' to indicate subdirectories, i.e.: DATA\filename will put filename in the DATA sub directory. The source files must be in subdirectories of the same name on the floppy diskette, i.e.: for the above example; the source should be A:\DATA\filename.

Or, use Browse to select one or more filenames to be entered into the 'Files to be installed' list. Then select them one at a time to fill in the rest of the information.

# Edit an existing file name

Select it from the 'Files to be installed' list to bring it into the edit area. When edits are complete, click Add to List to put it back.

Note: The Add to List function will not replace any exiting list entries, it will warn you if you are adding one that is already in the list. You can respond yes to remove the old entry.

# Delete a file name

Select it from the 'File to be installed' list and then click Remove.

### **Browse**

The Browse button brings up a standard multi-select file list, select the filename you want. Once the filenames are in the 'File to be installed' list, you can then select them one at a time and add description, command line, etc.

# Up/Dwn

Moves a file within the listbox, select it then click on either the 'Up' button or the 'Dwn' button.

# **Options: Visuals**

The Options screen allows you to tailor several installation parameters.

Use of a bitmap, name and placement.

Color of the screen and background.

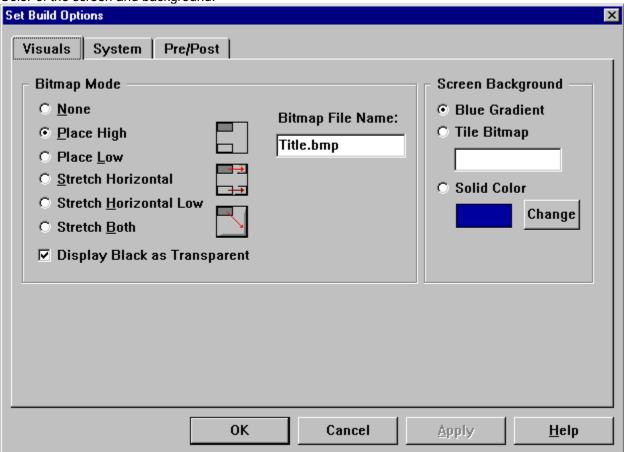

### **Related Topics:**

Screen Bitmap

Color

### **Screen Bitmap**

#### If and How to display a bitmap.

If you wish, you can supply a bitmap that SVI395 will place on the screen. This is most often used to display your company logo and/or application title. SVI395 handles **16 color bitmaps only**. SVI395 can handle the bitmap in three different ways:

- 1. Display **actual size** in the upper, or lower left corner of the screen. The bitmap can be as large as you like, even filling the entire screen. **Caution:** In this mode the bitmap is not resized to fit different screen resolutions, if you make a bitmap for 640x480 and the user is running 1024x768 your bitmap will probably be too small. Also, full screen bitmaps will take up lots of space on your distribution disk.
- 2. Display your bitmap in the top or bottom left of the screen and **stretch it horizontally** to fit whatever the screen width is set to.
- 3. Display your bitmap in the top left of the screen and **stretch it both** horizontally and vertically to fit whatever the screen size is set to.

**To use a bitmap:** Enter the name of the bitmap file into the 'Bitmap File Name' box and choose how you wish it displayed. **Remember** to put the bitmap file on the distribution disk. It does not need to go into the 'Files to be installed' list unless you also wish it copied to the user's hard drive.

**Display Black as Transparent:** If this box is checked, SVI will make all BLACK areas of the screen bitmap transparent. This could be used to get the standard large yellow installation title over the blue gradient.

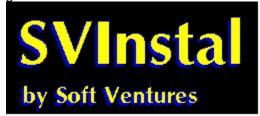

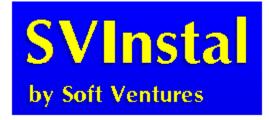

### Color

The Options screen allows you to choose how the SVInstal screen background will appear to your user. There are three choices:

- 1. Standard blue gradient fill, light blue top to dark blue bottom.
- 2. Tile bitmap, you supply a small bitmap to be tiled over the screen.
- 3. Solid color of your choice.

Hint: Select solid color and set to dark blue, then select gradient fill. As windows are removed and the gradient is redrawn there will be a smoother transition with a dark blue screen than the default white.

# **Options: System**

Check for available disk space. System file changes, FILES, BUFFERS Append file names for AUTOEXEC.BAT and CONFIG.SYS NT Specific stuff.

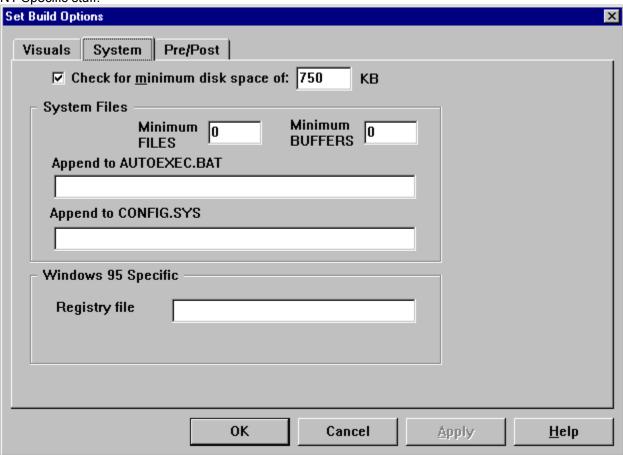

### **Related Topics:**

Disk Space Required
FILES and BUFFERS
APPEND files
Registry File

# **Disk Space Required**

If you wish to specify a minimum amount of free disk space that your user must have before installation, check the "check for minimum space of" checkbox and enter a value in KB. This will show up on the user's installation screen. SVInstal will check that there is enough space available before beginning to copy files.

### **FILES and BUFFERS**

Enter minimum values to check for. If the user's current settings are higher than these no action will be take. Secondary buffers are not changed,

e.g.: you specify BUFFERS to be 20

- user currently has BUFFERS=15,4
- new value will be BUFFERS=20,4

### **APPEND files**

SVInstal does not attempt to interpret how the user has set up CONFIG.SYS or AUTOEXEC.BAT (except for the FILES & BUFFERS settings). You can specify a text file to be appended to either CONFIG.SYS or AUTOEXEC.BAT. SVInstal will substitute tokens for user selected values.

Token: **%D** = drive, **%R** = default installation directory.

e.g.: You specify that your file AUTOEXEC.TXT is to be appended to AUTOEXEC.BAT.

Your file contains:

"PATH %PATH%; **%D\%R"** 

Assuming the user chose to install to drive H, directory YOURAPP - SVI will append to the user's AUTOEXEC.BAT as

"PATH %PATH%; H:\YOURAPP

If you indicate changes to the user's CONFIG.SYS or AUTOEXEC.BAT, SVI will make the changes to copies of the actual files then ask the user if he/she wants to make the changes. If the user answers yes, the original files are backed up and your changes applied. If the user answers no, your changes are saved and the user is informed.

### **Registry File**

SVInstal allows for limited control of the user's registry database. Enter the name of the registry file that you will supply. The format for the file is:

REGEDIT

openkey\subkey\subkey..\valuename=value

example:

REGEDIT

HKEY\_CURRENT\_USER\Software\Soft Ventures\SVInstal\3.NT\TestName1=TestValue1 HKEY\_CURRENT\_USER\Software\Soft Ventures\SVInstal\3.NT\TestName2=TestValue2 HKEY\_CURRENT\_USER\Software\Soft Ventures\SVInstal\3.NT\Installed=Yup

The file must begin with "REGEDIT".

The openkey must be one of;

HKEY\_LOCAL\_MACHINE, HKEY\_CLASSES\_ROOT, HKEY\_USERS or HKEY\_CURRENT\_USER. All but HKEY\_CURRENT\_USER require Administrator privilege to access.

The standard subkey format is;

\Software\company name\program name\version

You must include a value name and value.

No security checks are performed by this version if SVInstal, trying to change a value that requires Administrator privilege without said privilege will result in an error.

# **Options: Pre/Post**

After installation tasks.

User messages.

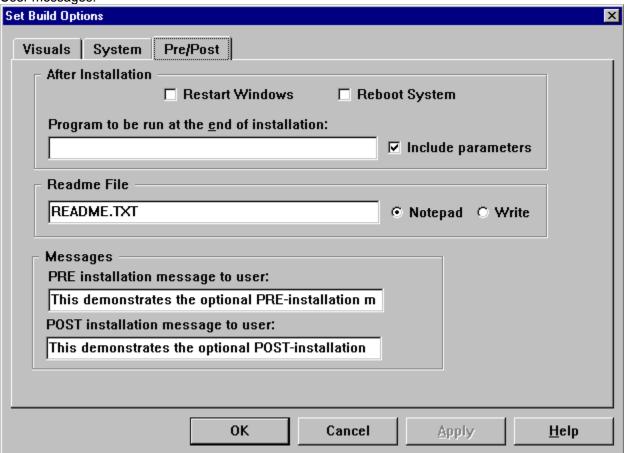

### **Related Topics:**

Reboot/ Restart

<u>AfterFile</u>

Readme File

Pre, Post Installation messages

### Reboot/ Restart

You can have SVInstal either Reboot the user's system or Restart Windows upon installation completion. This would only be done if you have changed something in CONFIG.SYS or AUTOEXEC.BAT that warrants a restart or reboot. Program groups created by SVInstal **do not** need Windows restart.

### **AfterFile**

You can specify a program to be run upon completion of the installation. This might be used for various purposes such as:

- data initialization
- setting up Windows associations (see supplied example assoc.c)
- change one or more files to be 'Hidden'
- etc.

This screen is also used to enter optional pre- and post- installation messages.

If you check the **'Include Parameters'** box SVI395 will pass the following to the Afterfile via command line parameters:

- drive user installed to
- directory user installed to

The AfterFile can be an **executable** (.EXE) or a **batch** (.BAT) file. A batch would allow you to run several .exe files if necessary, just create an AfterFile that calls the exe's.

The program to be run must have been installed as part of the installation.

Soft Ventures supplies an example, in C, that sets a Windows association for '.SVI' files. If you would like Soft Ventures to write a custom AfterFile just call (403) 278-1681 for a quote.

# Readme File

Enter the name of a readme file to be displayed at the end of the installation. Select which tool, Notepad or Write, that you want to use to display the file.

# Pre, Post Installation messages

You can have SVInstal put up a dialog box with a brief text message before and/or after the installation by putting by entering the message text into the appropriate box on this screen. If there is no text, SVI will not present a message dialog.

# **Syntax and Sub-directories**

Sub-directories and multi-volume source situations are handled by SVInstal. The syntax used when entering files into the filename list tells SVInstal when to build directories and when to ask for disks. The syntax is : (the [] items are optional)

### [subdir\]filename

Examples showing how to enter filenames into the list:

#### TEST.EXE

- will install into the root install directory from the first diskette. The root install directory is the directory you name in the 'Directory' field of the SVIBLD95 screen.

#### **DATA\TEST.DAT**

- will install the file test.dat into the \DATA sub directory under the root install directory. DATA\SAMPLE\TEST.DAT

- will install test.dat into the 'SAMPLE' sub directory under the 'DATA' sub directory. Files in the list should be entered in order of directory creation and grouped by disk. Not grouping by disk will still work but your user will be swapping disks in and out and might get annoyed.

## **Browse**

To assist those of you who are installing applications with LOTS of files, SVInstal offers a Browse facility. This loads multiple filenames into the files to be installed listbox. Clicking on the "Browse" button brings up a standard file dialog box. Select filename(s) from the multiple selection list box. Click on OK to place the selected filenames into the files to be installed listbox.

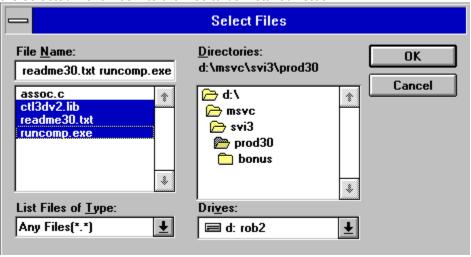

### ReDirect File(s) to Windows or System Directory

You can have SVInstal put most of your files to the default directory, but redirect specific files to the Windows directory.

For example you may wish to install a program that changes a user's screen saver (SVSC.EXE) into a directory called \SV, but have SVInstal send your screen saver files to the Windows directory so Windows will find them.

This is accomplished by simply clicking in the 'Redirect' check box then select either the 'Windows' or the 'System' radio button.

**Note:** /System is a subdirectory of Windows, if you redirect a file to 'System' the source file follows the normal SVInstal subdirectory rules and must be located in a subdirectory on the source disk.

i.e.: To set up ABC.DLL in the System directory the source disk must have A:\SYSTEM\ABC.DLL

## Icon description

When you have SVInstal install an executable program (a ".EXE") Windows will get the icon from the application program and put it into the program group. By default it uses the name of the .EXE as the description for the icon. That means if I have **SVPH.EXE** in my list of files to be installed, the icon for SVPaperHanger will be installed with the **Svph** under it.

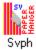

Sometimes that is fine, but you want a more descriptive name - SVInstal can do it. Just specify icon description text in the edit box labeled 'Description'.

For example, put SV Paper Hanger into the 'Description' box to get:

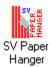

### **Command Line and Runtime Support**

SVI395 gives you the ability to specify the command line parameter for any icon you install. This can be used for starting up runtime environments.

Tokens:

%D - destination drive chosen by user.

%W - User's Windows directory.

**%F** - Current filename.

#### Example 1:

If you are making a TOOLBOOK application you can put in the command line:

%D TBOOK.EXE %F /x

SVI395 will create a command line by substituting the destination information (drive:\dir..) for the **%D**, appending TBOOK.EXE then substitute your file name for the **%F** finally adding command line parameter '/x' . The resultant command line might look like:

C:\MYAPP\TBOOK.EXEMYFILE.TBK /x

This would mean when the icon is clicked on, Windows would startup TBOOK.EXE and pass it MYFILE.TBK /x as parameters.

#### Example 2:

If you are making a TOOLBOOK application you can put in the command line:

%W TBOOK.EXE %D%F /x

SVI395 will create a command line by substituting the current Windows directory for the **%W**, the destination information (drive:\dir..) for the **%D** and substitute your file name for the **%F** finally adding command line parameter '/x' . The resultant command line might look like:

C:\WINDOWS\TBOOK.EXED:\MYAPP\MYFILE.TBK /x

This would mean when the icon is clicked on, Windows would startup TBOOK.EXE and pass it MYFILE.TBK /x as parameters.

In the above scenario you would need to install TBOOK with the 'Redirect' to Windows.

#### How does PRO\_BLD differ from SVIBLD95

SVIBLD95.EXE - shareware PRO\_BLD.EXE - registered

With **SVIBLD95** you are responsible for placing all the files necessary on to the floppy. You must make sure the SVI395.EXE is on the first disk as well as any bitmap you might be displaying. You must manually compress any files needing compression. SVIBLD95 just creates the SVINSTAL.SVI for you.

**PRO\_BLD** is a more full function 'builder'. PRO\_BLD has a database that stores the names and locations of the files you want to install. With this knowledge it is able to 'go and get' the most current version of your files when you do a build. PRO\_BLD creates DISK1,DISK2,etc directories that can be copied directly out to your distribution disks. You can have PRO\_BLD automatically compress as it builds. You tell PRO\_BLD what size diskettes you plan to use and it will place files for the best use of the distribution media. PRO\_BLD will make sure the proper files are placed on the first diskette.

PRO\_BLD supports multiple simultaneous projects, such as a shareware distribution project, a production distribution and a beta test distribution.

### **Running SVInstal**

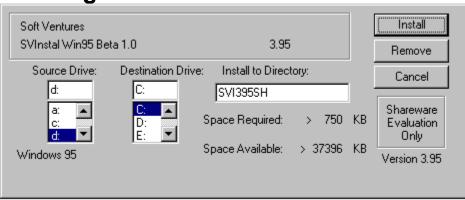

When your user runs SVI395 the above dialog will appear on a full screen window. The source drive defaults to the drive that SVI395 was started from. The destination drive defaults to "C:". The user can change either drive. The only other thing the user can change is the default directory. This screen also shows the required disk space for your application and the available disk space for the currently selected destination drive.

The user selects '**OK**' to proceed with the installation. The startup dialog is then replaced with a progress dialog showing the % done for the current file copy and the total installation.

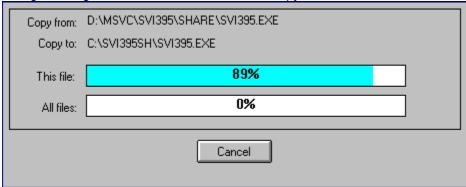

### Files to include

SVI395.EXE SVINSTAL.SVI

You are allowed to include the program **SVI395.EXE**, with your software, at no charge. You can rename SVI395.EXE to INSTALL.EXE if you want, but the data file included with your program files **MUST** be named **SVINSTAL.SVI** (in order for SVINSTAL to find and use it).

The build programs PRO\_BLD.EXE or SVIBLD95.EXE are **NOT** to be included on your distribution disks. Note: the file NTHELP.HLP is the help file for SVIBLD95.EXE and is not required for your customer.

# Files NOT to include

PRO\_BLD.EXE SVIBLD95.EXE

The build programs PRO\_BLD.EXE or SVIBLD95.EXE are  ${\bf NOT}$  to be included on your distribution disks.

Note: the file NTHELP.HLP is the help file for SVIBLD95.EXE and is not required for your customer.

#### **Shareware Registration**

Soft Ventures retains all rights to SVInstal. SVI395 is being marketed as shareware, NOT free software. The shareware concept is simple: **try before you buy**. If you like SVI395 and wish to continue using it, you are required to register with Soft Ventures.

#### Upon receipt of your \$39.95 registration fee you will receive:

- 1. The latest copy of SVI395 and a printed user's guide.
- 2. Full Visual C++ source code for SVI395.EXE
- 3. The latest copy of SVI313 16 bit, SVInstal that works on Windows 3.x, NT and Win95 (does not contain NT specific or Win95 specific functions)
- 4. The latest copy of SVI395 32 bit, Windows 95 specific version.

The registered copy removes the shareware notice from SVInstal.

**Note:** This document refers to PRO\_BLD.EXE, this file is supplied with the registered version only. This is a size issue rather than a crippled shareware one. The PRO\_BLD and its database are rather large (>2MB). I felt a shareware user can determine if SVI395 will work for them with just using the SVIBLD95.EXE limited functionality data file builder.

#### Shareware registration \$39.95 US + \$3.00 shipping

(Canadian customers \$49.95 + \$3.00 s&h + \$3.70 GST)

#### Site License Fees:

2-5 users \$ 69.95 + \$3.00 shipping > 5 users \$169.95 + \$3.00 shipping

(one disk and manual, manual can be photo-copied)

#### To Order:

Send cheque or money order to payable to Rob Stevens (address below).

SVI395 can also be registered via CompuServe. GO SWREG, program ID = 692

SVI395 is an evolving product, if you find you have a requirement that SVI395 does not handle - Drop me a line, that's how a lot of enhancements are added.

#### **Rob Stevens**

**Soft Ventures** 

Box 22183 Bankers Hall

Calgary, Alberta Canada

**T2P 4J5** 

CompuServe 71441,734

Internet stevensr@cadvision.com OR 71441.734@compuserve.com

#### **Compressing Files**

Soft Ventures SVI395 supports files compressed with Microsoft's DOS based file compression utility, COMPRESS.EXE. This allows you to compress your files and save space on your distribution disk. The procedure for using file compression is simple:

- 1. Construct your list of files as described in the Files to be installed section.
- 2. Use COMPRESS.EXE to compress large files. Type COMPRESS ? for instructions. Hint: You can put all the files you want to compress into one directory, then issue a single COMPRESS command to compress them all at one. (or SEE **RunComp** below..)
- 3. When copying your files out to your distribution floppy, use the compressed versions. SVI395.EXE will see the compressed version and de-compress it to the users destination drive.

**Remember:** put the normal file name in the PRO\_BLD list of files, but put the compressed file on your distribution disk. e.g.: enter MYFILE.EXE into the list of files and put the compressed version MYFILE.EX\$ on the distribution floppy.

NOTE: SVI395 does NOT support splitting of files across multiple disks.

# **RunComp**

Soft Ventures supplies a Windows front end utility for running Compress. RunComp allows you to select multiple files to be compressed at one time. Entire directories if you wish. The compressed files can optionally be directed to a single output directory. All without having to go out to DOS.

### What is RunComp

Microsoft's COMPRESS.EXE is a DOS only program. RunComp is a Windows front end for COMPRESS.EXE.

RunComp allows you to create a list of files from various directories and then have COMPRESS.EXE compress them. You can compress the files in their own directories or have them all directed to a single output directory.

RunComp is part of Soft Ventures' developer's installation utility SVInstal. A shareware evaluation copy of SVI395 can be downloaded from CIS, DBA forum, as SVINST.ZIP.

Rob Stevens
Soft Ventures
Box 22183 Bankers Hall
Calgary, Alberta Canada
T2P 4J5
CompuServe 71441,734

Internet stevensr@cadvision.com OR 71441.734@compuserve.com

**Running RunComp** 

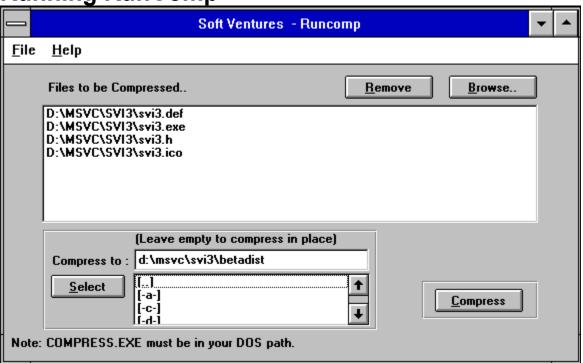

The object of the game here is to make a list of the file you wish to have compressed. Then click on 'Compress' and RunComp will batch up a COMPRESS.EXE run to do the work.

#### **Related Topics:**

**Browse** 

Remove

Select

Compress

#### **Browse**

The Browse button opens a standard file selection dialog box. The Browse dialog is a multi-selection listbox which allows you to select one or many files from a directory. The selected files are placed into RunComp's list of files to be compressed. The browse feature can be used again to select files from a different directory.

#### Remove

If you accidentally get files into the list that you do **not** want compressed, select them then click on 'remove' to zap them out of the list.

#### **Select**

RunComp allows you to compress files in their directories OR compress them all to a single output directory. If you leave the output directory box empty, the files will be compressed in their current directories. Click on 'Select' if you wish to choose an output directory. The directory must already exist.

#### **Compress**

The 'Compress' button initiates the actual compression run. Because COMPRESS.EXE does not support a file list as a source argument, Runcomp builds a batch file that calls compress. A DOS window will display the progress of the compression run.

# **Glossary of Terms**

**DISKx** 

**DISKx** 

**Default Load Directory** 

**Developer's Company Name** 

Icon files

Program Name

Windows Program Group Name

### DISKx

DISK1, DISK2, etc. are subdirectories that your distribution are placed in for later transfer to diskette.

### DISKx

DISK1, DISK2, etc. are subdirectories that your distribution are placed in for later transfer to diskette.

#### **Default Load Directory**

Enter the name of the directory you wish SVINSTAL to create and load your programs into. DO NOT enter drive or subdirectory information. See section Sub-directories and multiple source disks for syntax on subdirectory use. You are limited to 8 character directory names by DOS.

# **Developer's Company Name**

This information will appear in the top left of the SVI395 setup dialog box. You can put a company name or your own name, limited to 40 characters. If you choose to use a bitmap for your company name, this field can be left blank or used for some other text, i.e.: "Thank you for ordering from ...".

#### Icon files

For executable files, the Program Manager extracts the icon from the .EXE file. For non executable files (actually for executable files also), SVI395 allows you to specify an icon file, a bitmap to be used as the icon.

To have SVI395 ask the Program Manager to use an icon file, simply enter the icon file name, eg:"ABC.ICO", into the 'Icon file' box.

#### **Program Name**

This will appear with the company name in the top left of the SVI395 setup dialog box. If you choose to use a bitmap for your program name, this field can be left blank or used for some other text, i.e.: "Thank you for ordering from ...".

#### **Windows Program Group Name**

Enter the name you wish to have SVINSTAL use when creating the Windows Program Group. You can use more than 8 characters here but remember too long a name can clutter your user's screen and be annoying. Upper and lower case are acceptable as are spaces.

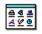

**SVInstal** 

Printed:

August 8, 1995